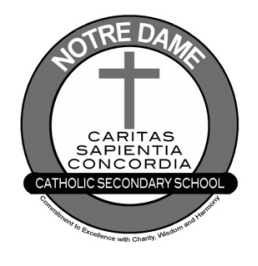

# Online Course Selection with **an** myBlueprint

**STEP 1** Log into

### ff myBlueprint

- Go to your DCDSB Launchpad and click the myBlueprint icon OR
- $\rightarrow$  Go to notredame.dcdsb.ca  $\rightarrow$  Click Programs and Services  $\rightarrow$  Click Guidance  $\rightarrow$  Click Secondary Pathway Planning àUnder the heading **Use myBlueprint for Course Selection**, click myBlueprint

### **STEP 2** From your Dashboard, scroll down and click Official High School Plan OR choose High School from the left navigation menu.

- $\rightarrow$  The Courses tab allows you to view all of the courses offered at ND
- $\rightarrow$  The Plan tab allows you to plan and choose courses

### **STEP 3** Add courses for next year.

- $\rightarrow$  in High School Planner, click + [Course]
- $\rightarrow$  in the Course Selection and Details screen, explore the available courses
- $\rightarrow$  click Add Course when you find the course you want
- *HINT: The Graduation Indicator will help you keep track of your progress towards graduation. Click View Progress for a list of specific graduation requirements.*

# **STEP 4** Review your selections when you are ready to submit your courses.

- $\rightarrow$  click the Review Course Selections and give your course selection one final check
	- § *Have you selected your courses at the appropriate level?*
	- § *Have you selected the appropriate courses for your grade level? For graduation?*
	- § *Did you choose the right prerequisites for your post-secondary pathway?*
	- § *Are your choices realistic? Do they reflect your strengths and interests? Do they reflect your potential?*
- $\rightarrow$  use the "Add Comments" section to explain any issues/flags on your course selection submission (ie. taking prerequisites or compulsory courses in summer/night school)

## **STEP 5** Submit Courses

- $\rightarrow$  carefully review the **Details** page to ensure that (1) you are meeting the requirements for the courses you have selected, and (2) that the courses that appear are correct
- $\rightarrow$  click on Submit Course Selections
- $\rightarrow$  You will NOT be able to modify your course selections once they are submitted

## **STEP 6** Send Approval Email to Parent(s)/Guardian(s)

- $\rightarrow$  click Send Approval Email at the top right
- $\rightarrow$  enter parent/guardian email address in pop-up when prompted and click Send Approval Email *your parent/guardian will receive an email with the option to approve or reject your selections; they must follow the instructions in the email to complete the submission process*
- $\rightarrow$  if parent/guardian did not receive the email, click Resend Email Approval in your High School Plan; have parent/guardian check junk and spam mailboxes

## **NOT ATTENDING ND NEXT YEAR?**

- $\rightarrow$  Make sure that you inform your teacher and the school secretary as soon as possible.
- $\rightarrow$  If you are attending another DCDSB school and ND is your home school, make sure your parents complete the cross-boundary process asap.
- $\rightarrow$  If you are leaving the DCDSB, complete the following steps in myBlueprint:
	- o from your Dashboard, click Not returning next year? which appears in the High School Progress box
		- o select the option that suits your pathway
		- o click Confirm
		- click Send Approval Email at the top right; have your parent(s) approve/reject using the instructions in the email by February  $11<sup>th</sup>$

Use myBlueprint to ensure successful planning by using all of its features including the interest and skills assessments, Individual Pathways Plan, and portfolios which can include your resume and research on post-secondary pathways and career profiles.

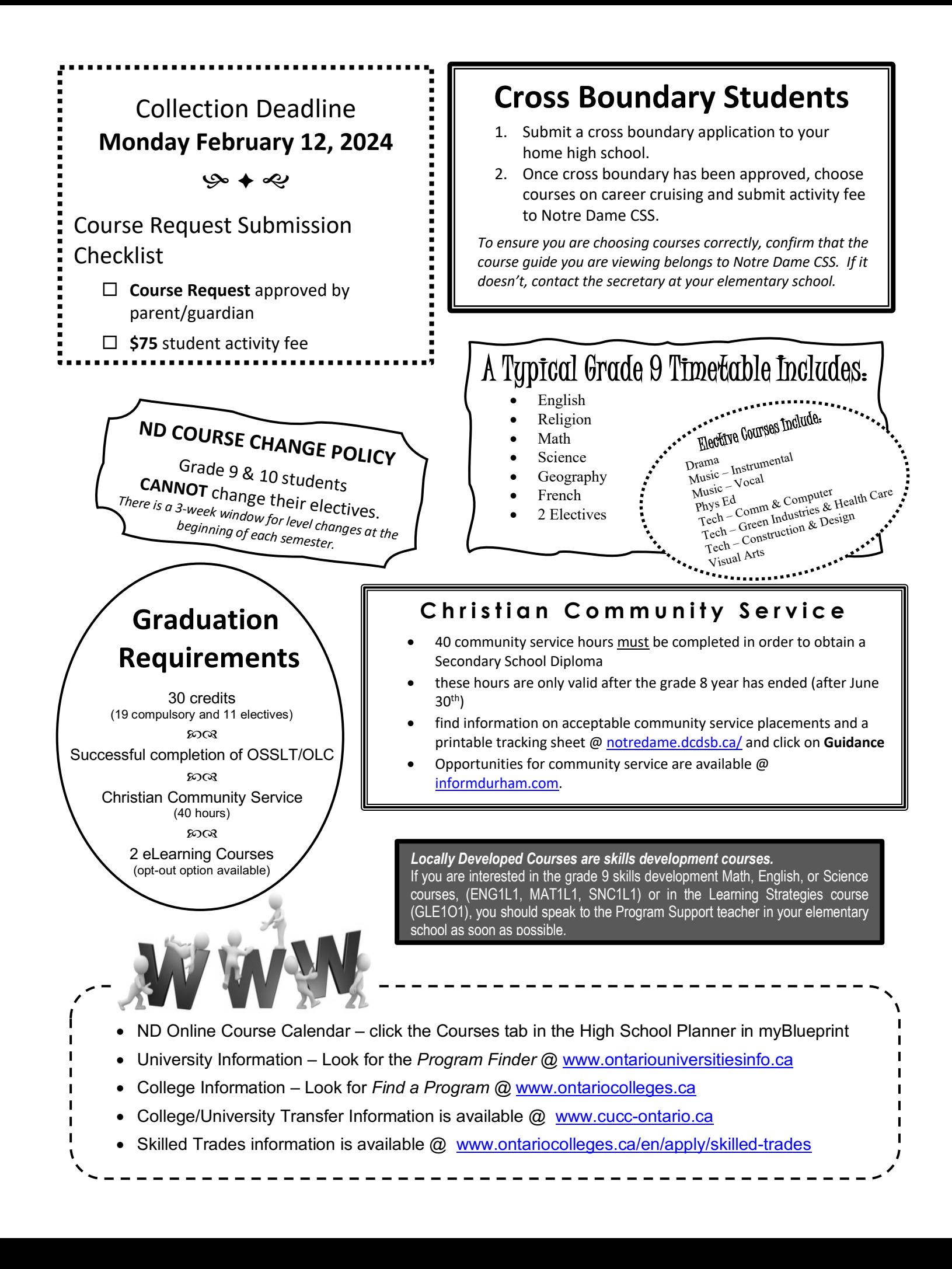